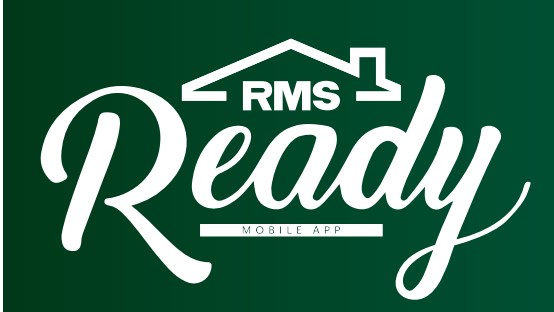

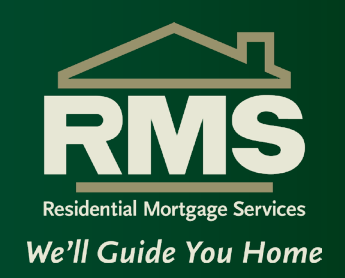

## **\*Before you download the RMS Ready Mobile App, please read these helpful tips\***

**Tips**

**Helpful** 

- **1. Verify your Email Address** Remember to review the email address you enter on the mobile app and confirm it is correct. This should save you potential headaches.
- **2. Borrowers should use seperate Email Addresses**  When applying with a Co-Borrower please make sure to use **separate** email addresses.
	- During your loan transaction there will be instances where individual tasks and verifications are required that are specific to each borrower. Using the same email address can complicate your transaction as you move through the loan process.
- **3. Use a Mobile Number** When using the web version of RMS Ready be sure to provide a Mobile Phone Number for your account.
	- Non-mobile numbers cannot receive text messages and push notifications. The mobile app relies on a mobile phone for many communications.
- **4. Confirm you are receiving Email notifications**  You will receive important, periodic information from notifications@simplenexus.com. Make sure these messages are not being caught in your Spam or Junk folders.
- **5. Confirm you can receive Text notifications** You will receive important texts from the RMS Ready app. Your mobile phone may be set to block phone numbers not in your contacts. Since RMS Ready uses multiple phone numbers, it is best to go into your phone's **Settings** under **Blocked Contacts/Blocked Numbers**, then **Edit** and select **Unblock**.

### **Resetting your password**

Please click on the **Need Help** button on the log-on screen

**• Do not start a new application**, as it will create a duplicate App User account for you under the general RMS Ready account, and not with a specific Loan Officer.

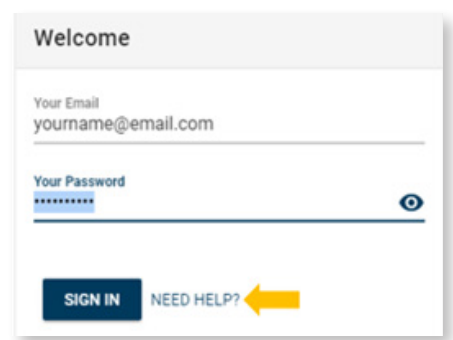

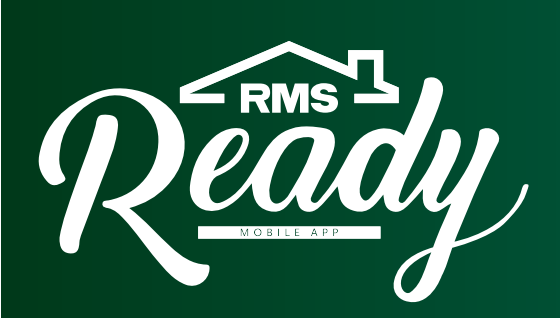

# **Helpful Tips** *cont.*

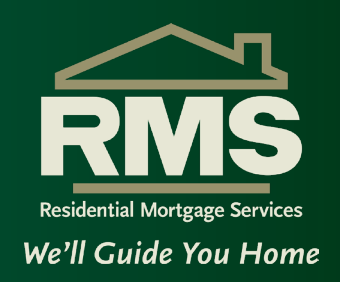

# **Install the RMS Ready App on Your Phone**

When a Loan Officer shares their app with you, click on the link that is in the text or email message. The link will automatically take you to your app store (iTunes or Google Play).

*Download and install the app!*

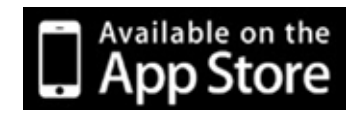

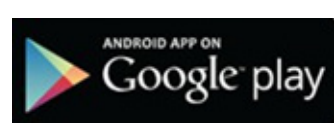

## **Supported Mobile Devices**

- Any iPhone that is running operating system 10.3.0 or newer.
- Any Android that is running operating system 5.0 or newer.
- Any iOS tablets are supported.
- No Android tablets are supported.

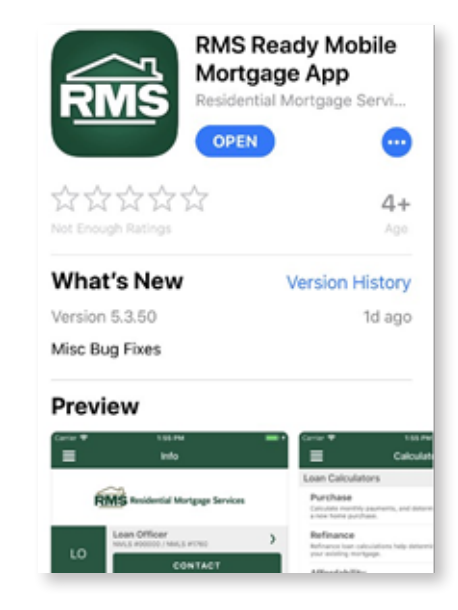

# **Create Your Account**

Create your RMS Ready account following the steps outlined below. You will only need to do this once to access all the features within the mobile app.

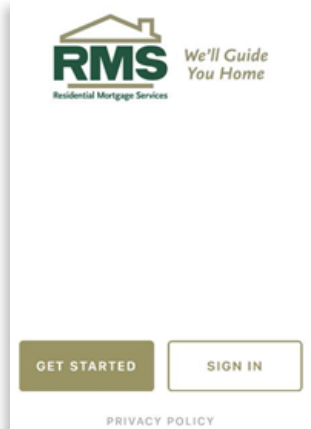

- Install and open the RMS Ready app
- Select the "Get Started" button
- Enter your email address
- Enter your name
- Enter your mobile phone number
- Select the "Continue" button to begin your loan application.

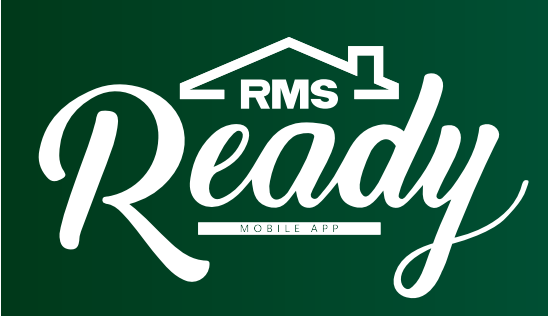

# **Helpful Tips** *cont.*

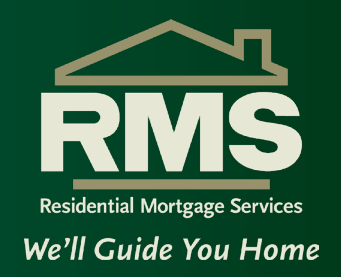

# **RMS Ready Features**

#### **Mortgage Calculators**

You can run detailed calculations to get a breakdown of the estimated costs of a mortgage. You can also share and save calculations to discuss with your loan officer.

#### **Scan Documents**

After applying for a loan, you can scan or upload documents using the secure scanner that is built into the RMS Ready mobile app. After uploading the files are no longer stored locally on your phone.

### **Start Your Loan Application**

When you are ready to apply for a loan, select the green "Start your loan process" button from the Info page.

#### **My Loan**

After submitting your loan application, you can view the milestones of your loan and know where it is and what is still ahead in the loan process.

# **Complete the Two Step Loan Application Process**

You must complete both steps of the loan application to determine pre-qualification status.

#### **STEP 1**

- Provide information about yourself which includes address, date of birth, marital status, and number of dependents.
- Enter loan purpose, loan amount, and down payment amount and then consent to do business electronically.
- Press "Continue" to complete Step 2 of the loan application.

#### **STEP 2**

- Answer all questions about the subject property, employment and asset information, authorization to pull credit, and co-borrower (if applicable).
- Agree that you are ready to submit the loan application.
- Preview and submit the loan for your loan officer's review.

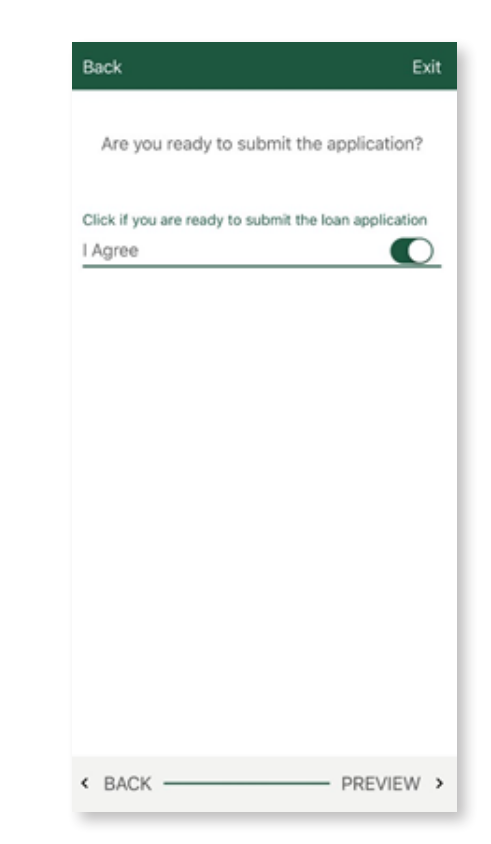

#### **Last Modified 9/10/2020**